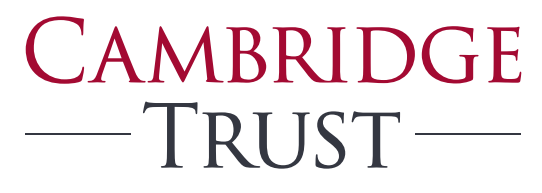

PRIVATE BANKING WEALTH MANAGEMENT

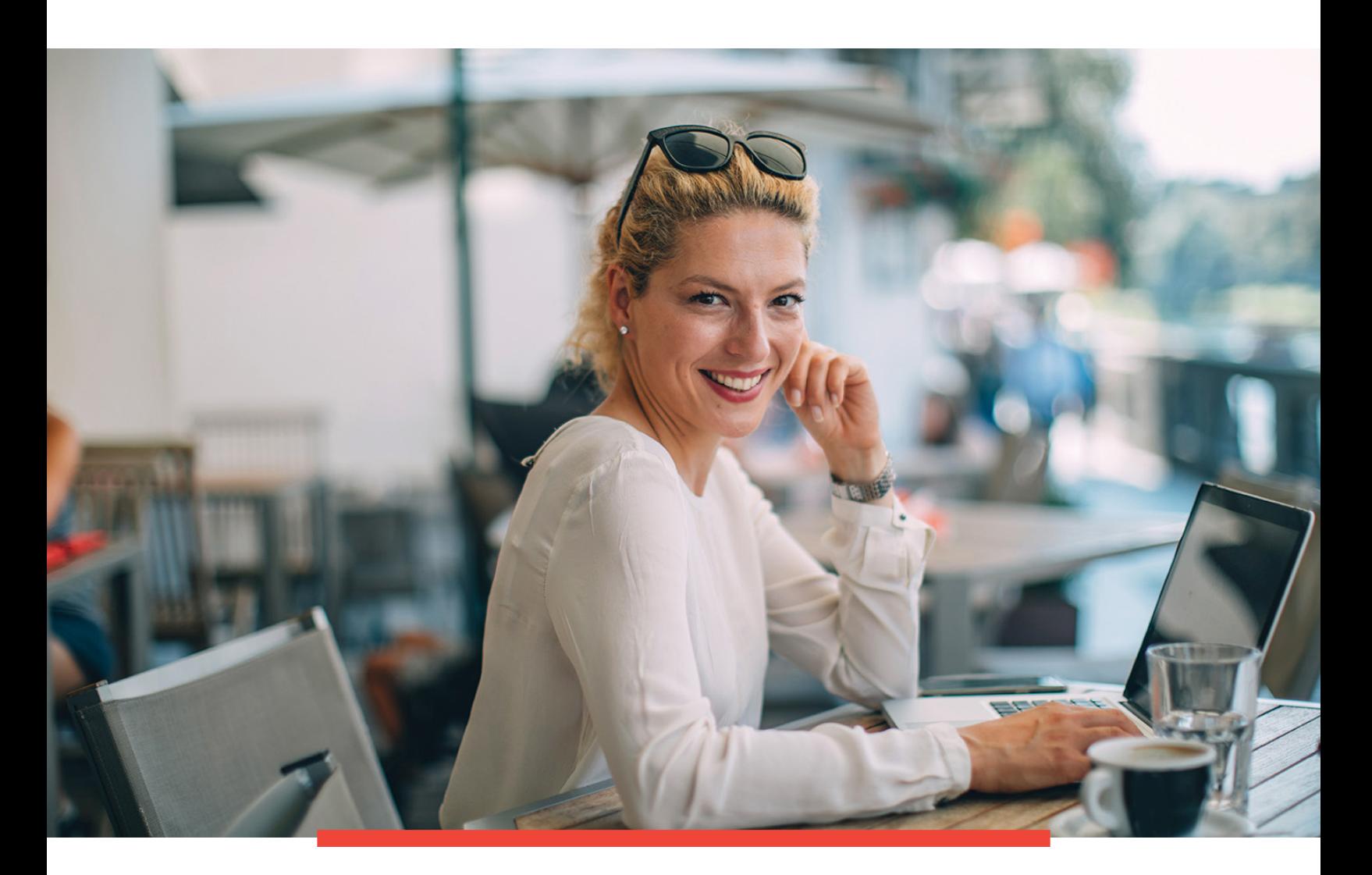

# Cambridge Trust Total Wealth Login Guide

# Table of Contents

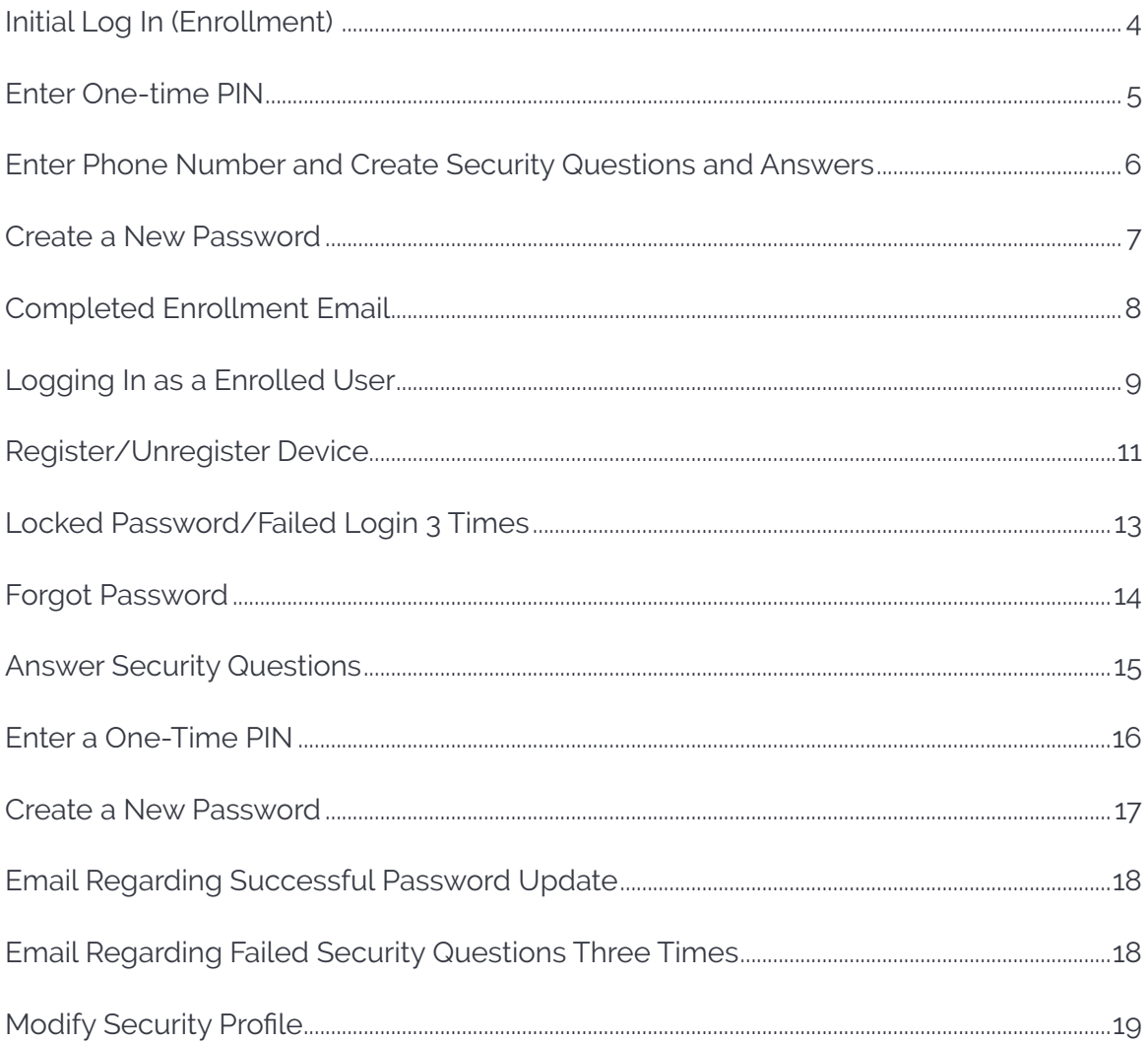

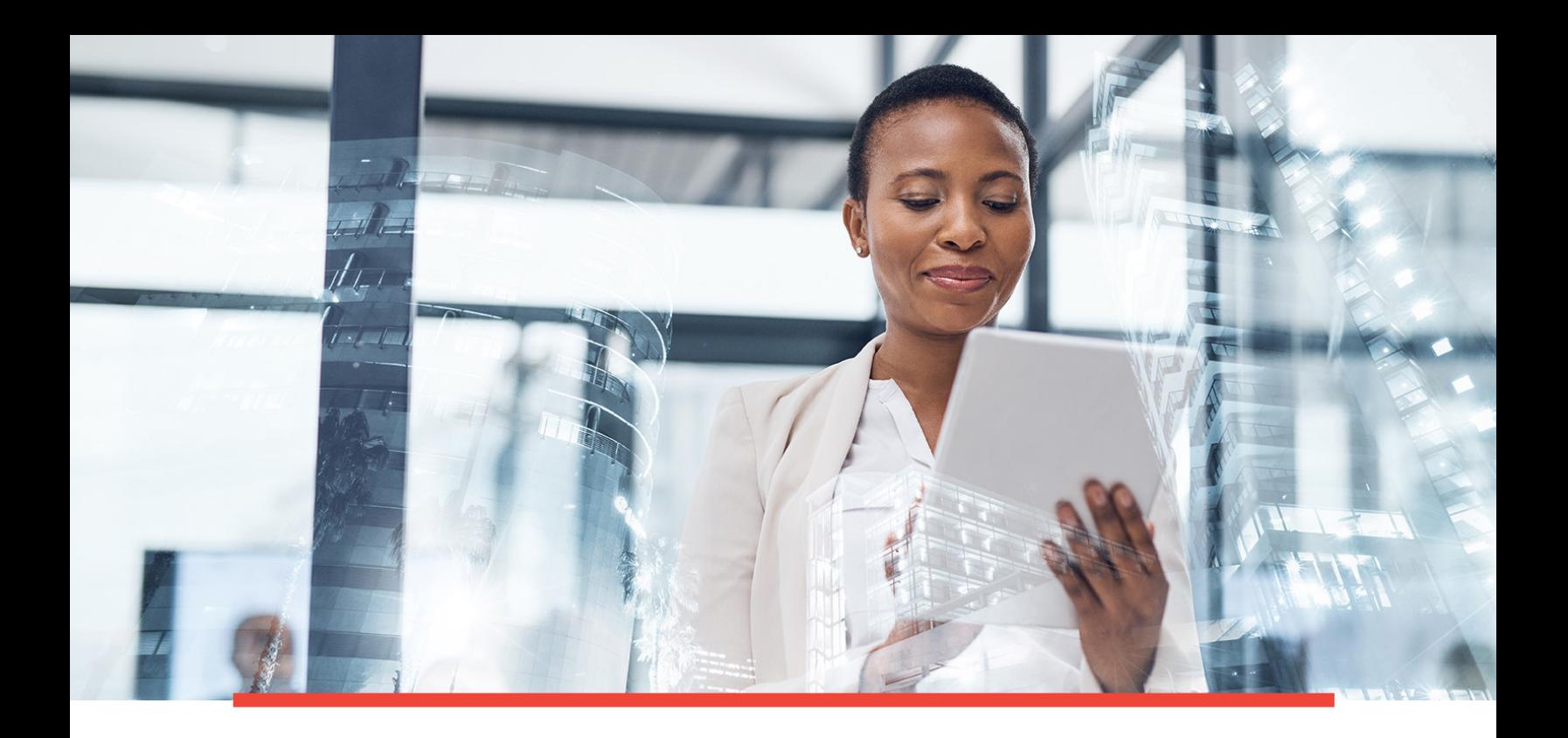

#### Wealth is an opportunity to make a difference for your family, your business and the causes you care about. We want to help you make the most of it.

Providing you with 24/7, convenient and secure online access to your Cambridge Trust Wealth Management account and financial information is an important extension of our relationship with you.

#### **This step by step guide will help you enroll, create a login, and troubleshoot the login process for your account on the Total Wealth portal.**

If you have any questions or need assistance, contact your Relationship Manager or visit the Total Wealth Management Resource Center at [https://www.cambridgetrust.com/](https://www.cambridgetrust.com/totalwealthresourcecenter) [totalwealthresourcecenter.](https://www.cambridgetrust.com/totalwealthresourcecenter)

## Initial Log In (Enrollment)

1. Enter your User ID and temporary password you received via email in the Password field.

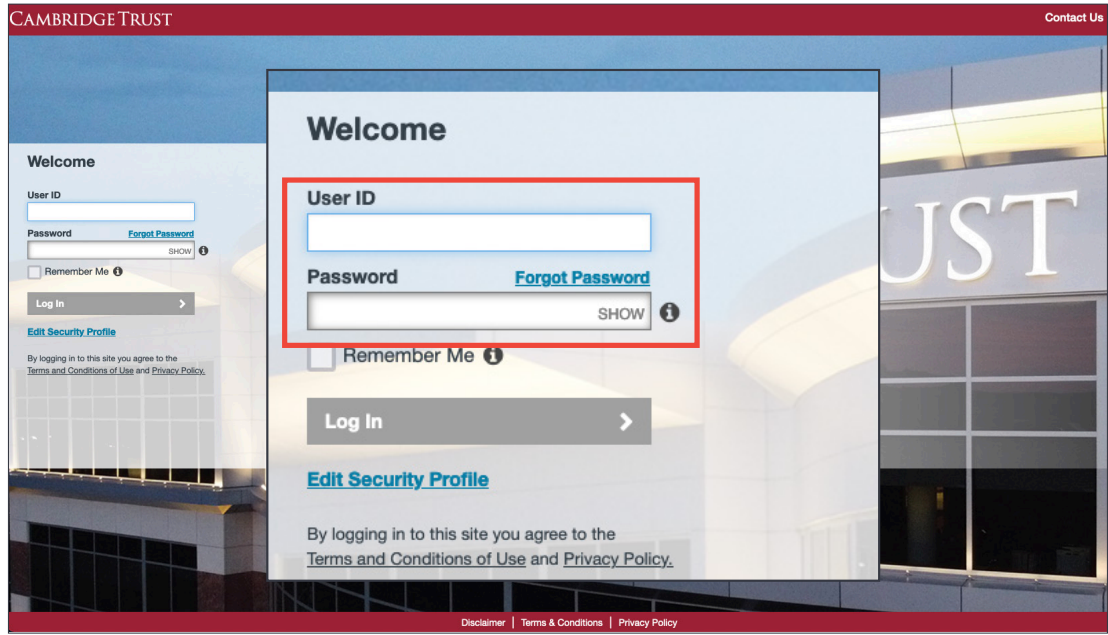

2. Check the "Remember Me" box to register this device, which will enable you to log in with just your User ID and Password. When the box is unchecked, additional verification will be required. Then click the "Log In" button.

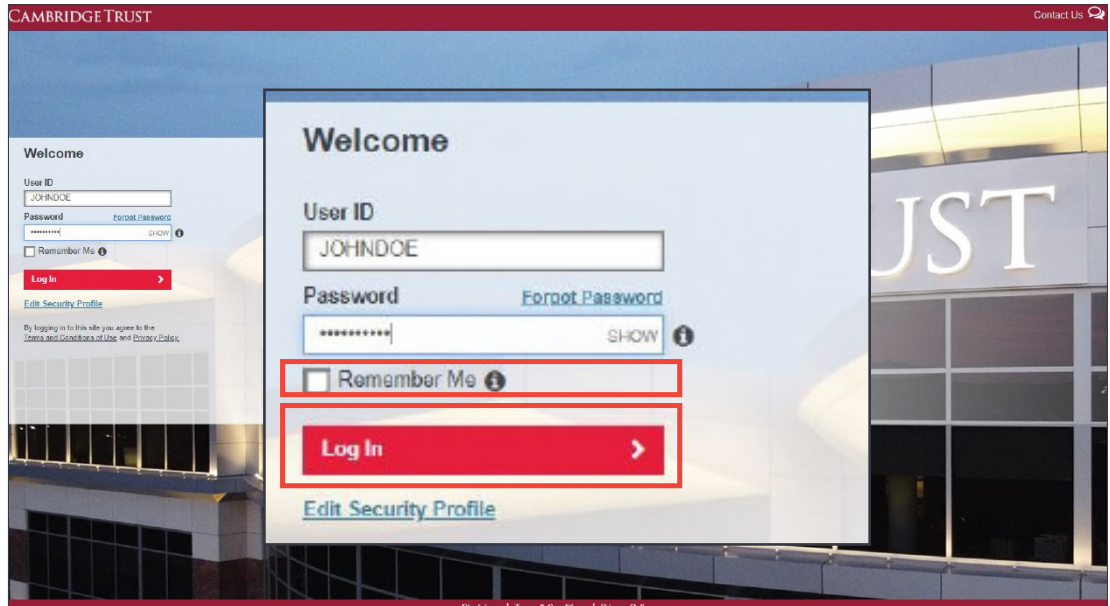

*Important: Do not close this window while retrieving the one-time PIN or this process will need to be repeated.*

### Enter One-time PIN

You will receive an email containing a one-time PIN. Your one-time PIN will expire 20 minutes from the time you received the email.

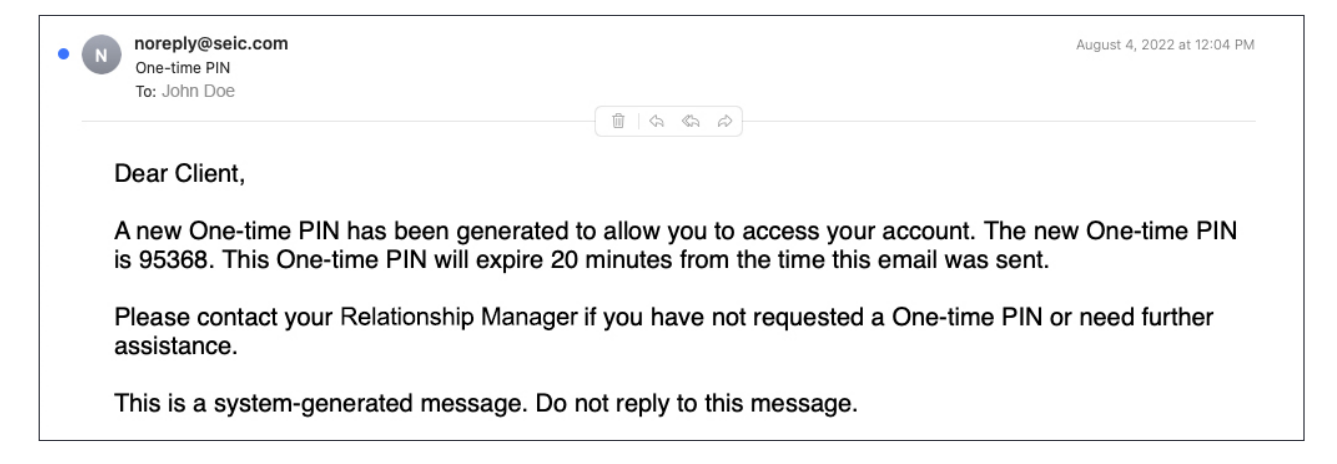

3. Enter your one-time PIN. Check the box accept the "Terms and Conditions of Use" and "Privacy Policy" then select "Continue Login."

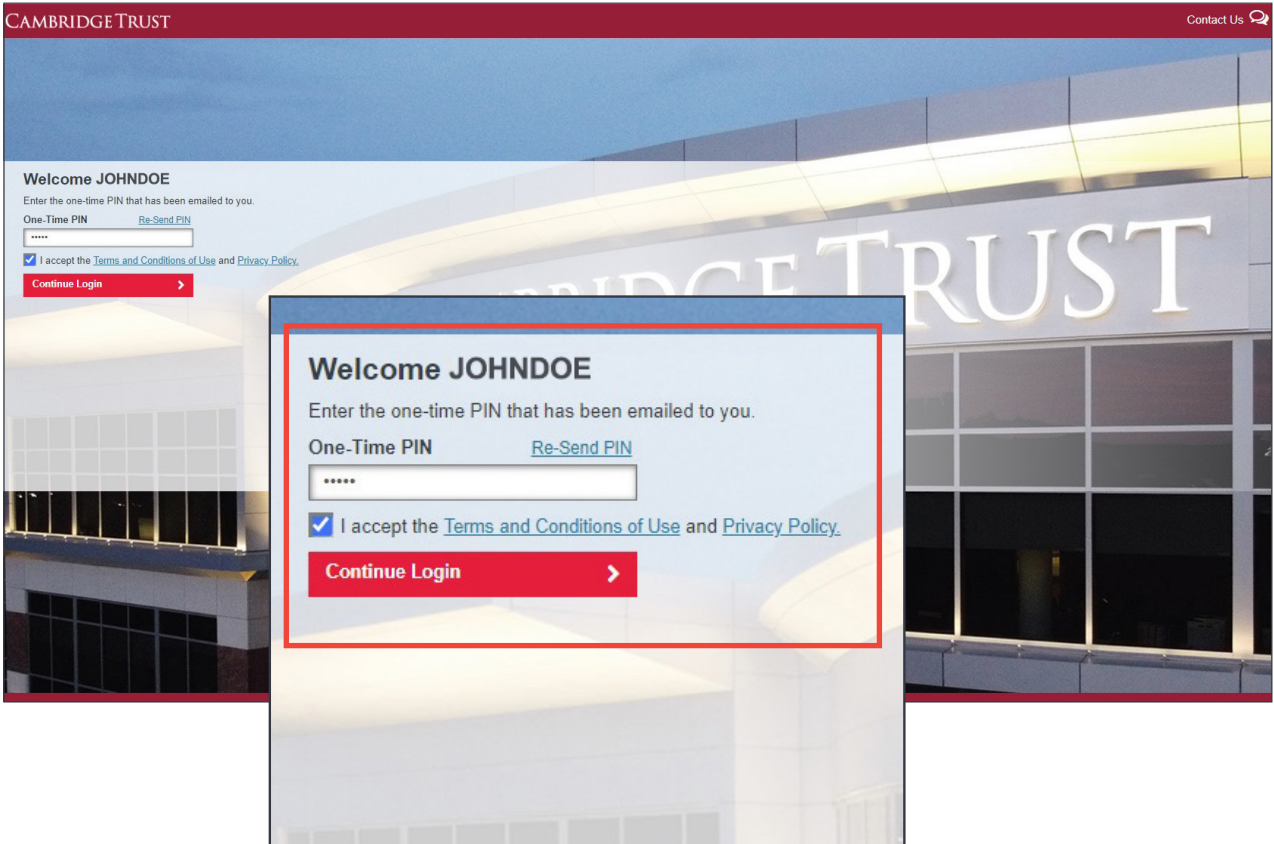

#### Enter Phone Number and Create Security Questions and Answers

4. Create security questions and answers. You may either select security questions or create your own. Then add answers to all before completing the page. As a given question is selected, it is then removed from the available list.

Contact Us C **CAMBRIDGETRUST** Welcome JOHNDOE tct your System Administrator if you encountered any problems.  $\bm{\Theta}$ ou encountered any pro<br>Country:<br>Vinited States **Phone Number** Type: 5552586025 Mobile Please sel ect your Security Questions and Answers. <sup>O</sup> estion #1 or Create Custom Que Select or enter question # Question #2 or Create Cu **Welcome JOHNDOE** Select or enter question Question #3 or Create Cu Select or enter qu Contact your System Administrator if you encountered any problems. @ tion #4 or Create C Type: Country: **Phone Number** Select or e Mobile 5552586025 **United States** uestion #5 or Create Cu  $\checkmark$  $\checkmark$ Please select your Security Questions and Answers. <sup>6</sup> Question #1 or Create Custom Question Select or enter question #1 Enter answer#1  $\checkmark$ Question #2 or Create Custom Question Select or enter question #2. v Enter answer #2 Question #3 or Create Custom Question Select or enter question #3. V Enter answer #3 Question #4 or Create Custom Question Select or enter question #4. Enter answer #4  $\ddotmark$ Question #5 or Create Custom Question Select or enter question #5. Enter answer #5

When complete, select "Continue Login."

# Create a New Password

5. Create a new password following these steps:

- Passwords must be between 8 and 20 characters
- Passwords must contain at least one number, one upper case character and one lower case character
- Passwords may have no more than two repeating characters
- You may not reuse any of your last 5 Passwords

After entering your new password, select "Continue Login."

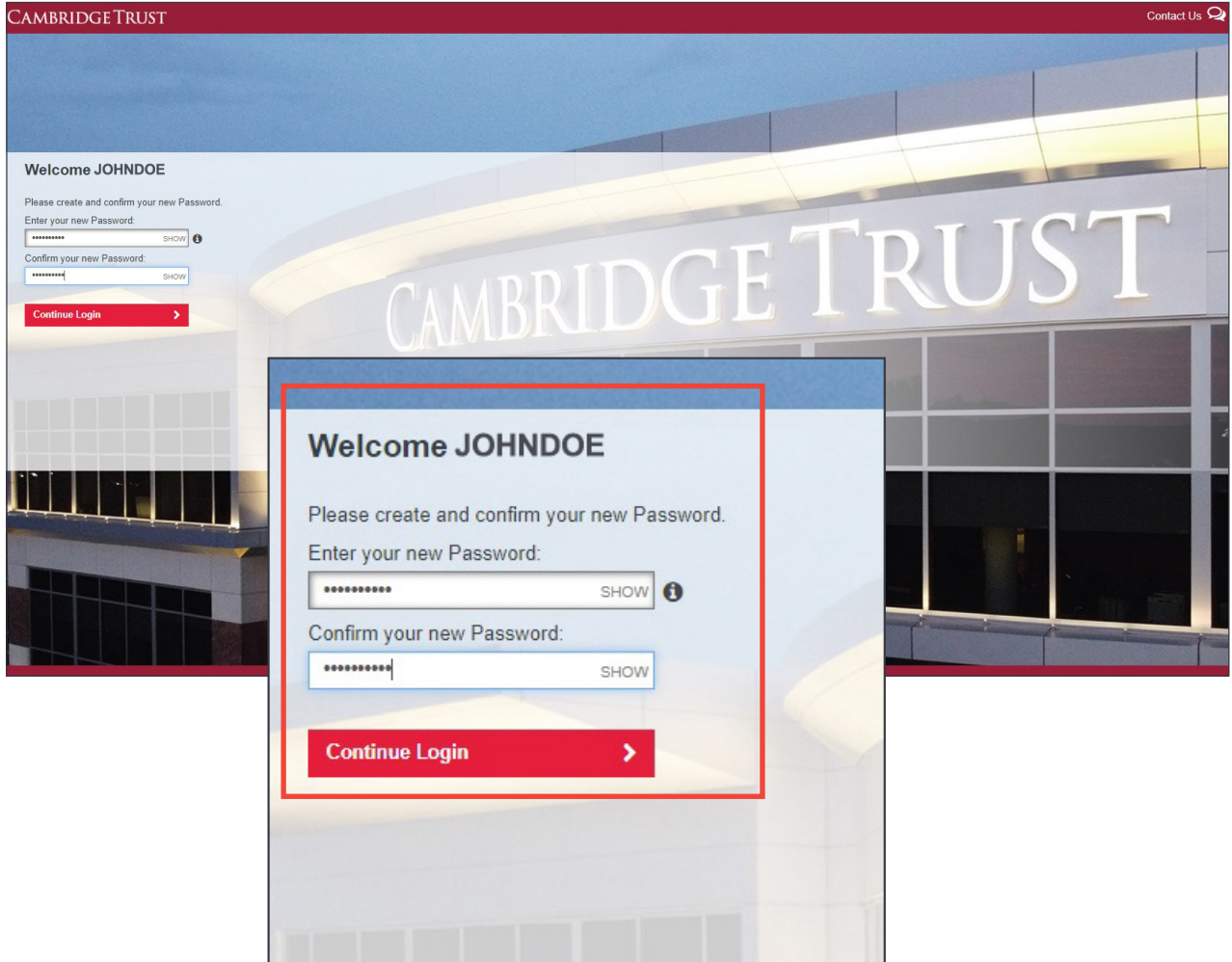

# Completed Enrollment Email

You will receive an email validating your enrollment.

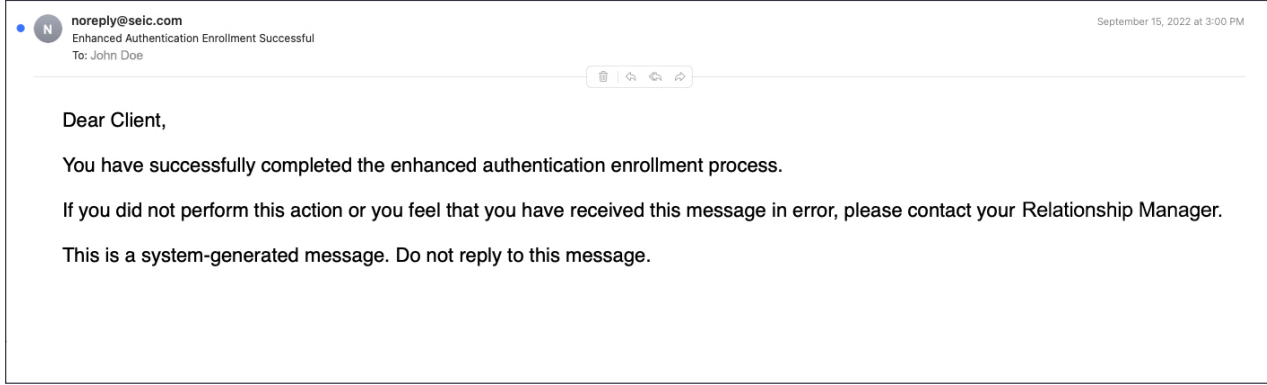

Note: Logging in with an unregistered device will send you an email alerting you that your User ID has been used from an unregistered device.

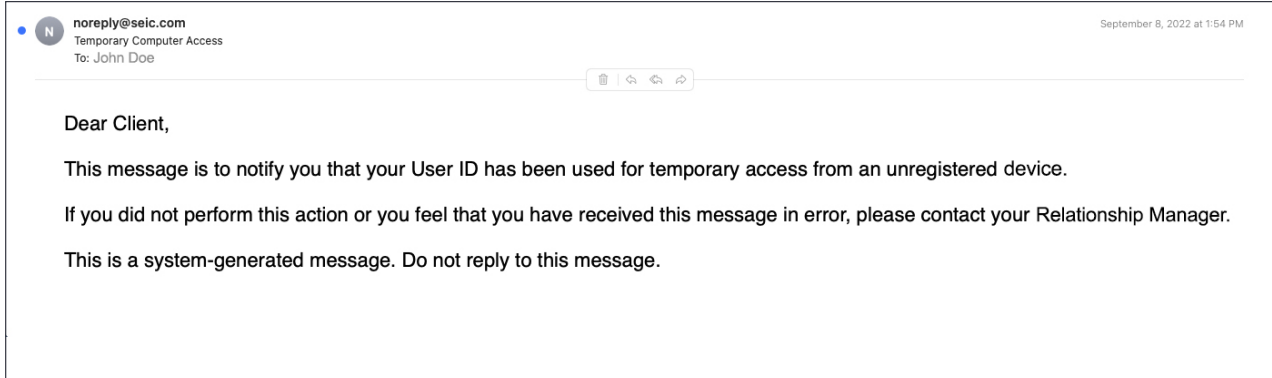

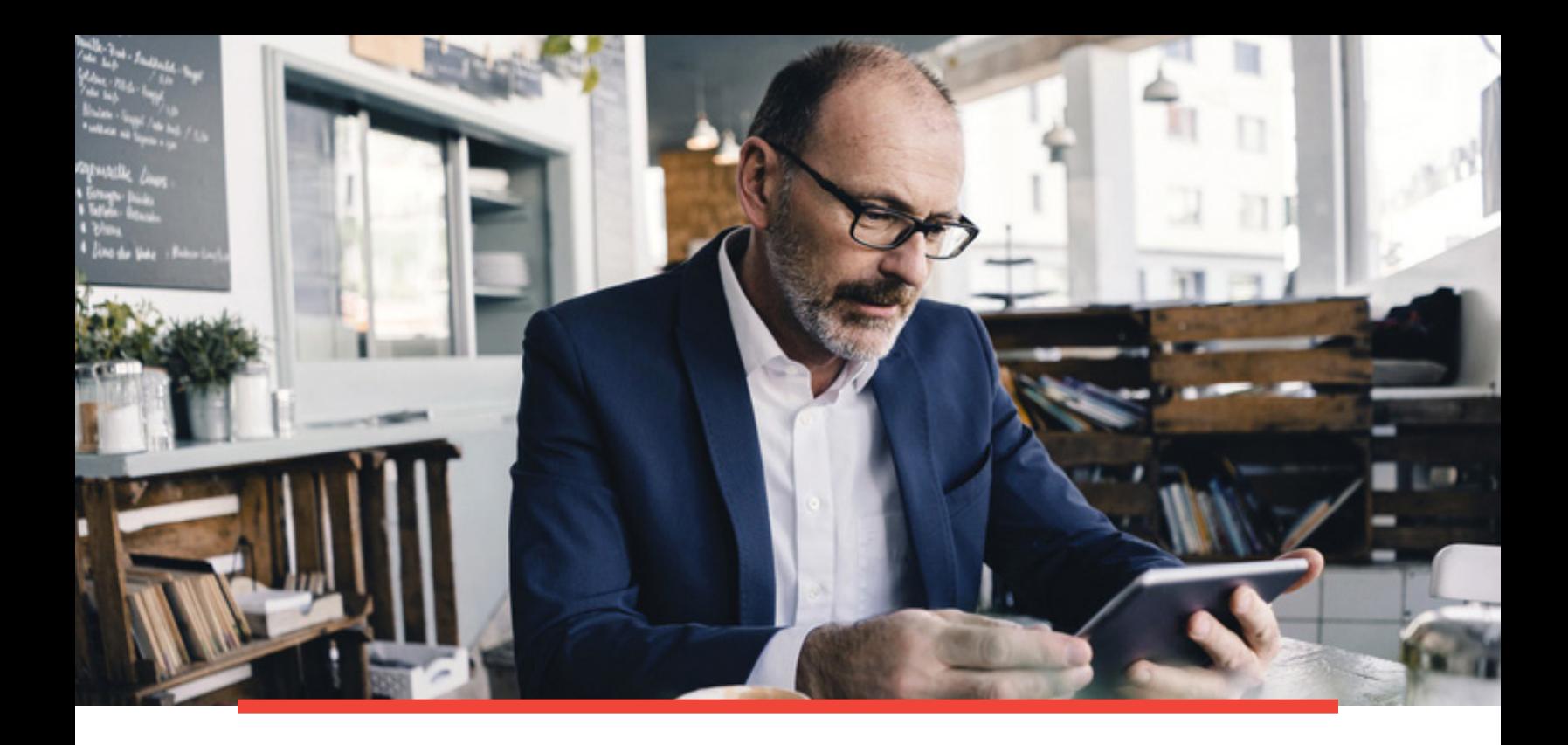

### Logging In as an Enrolled User

1. To log in as an enrolled user, please enter your User ID and Password, then click "Log In."

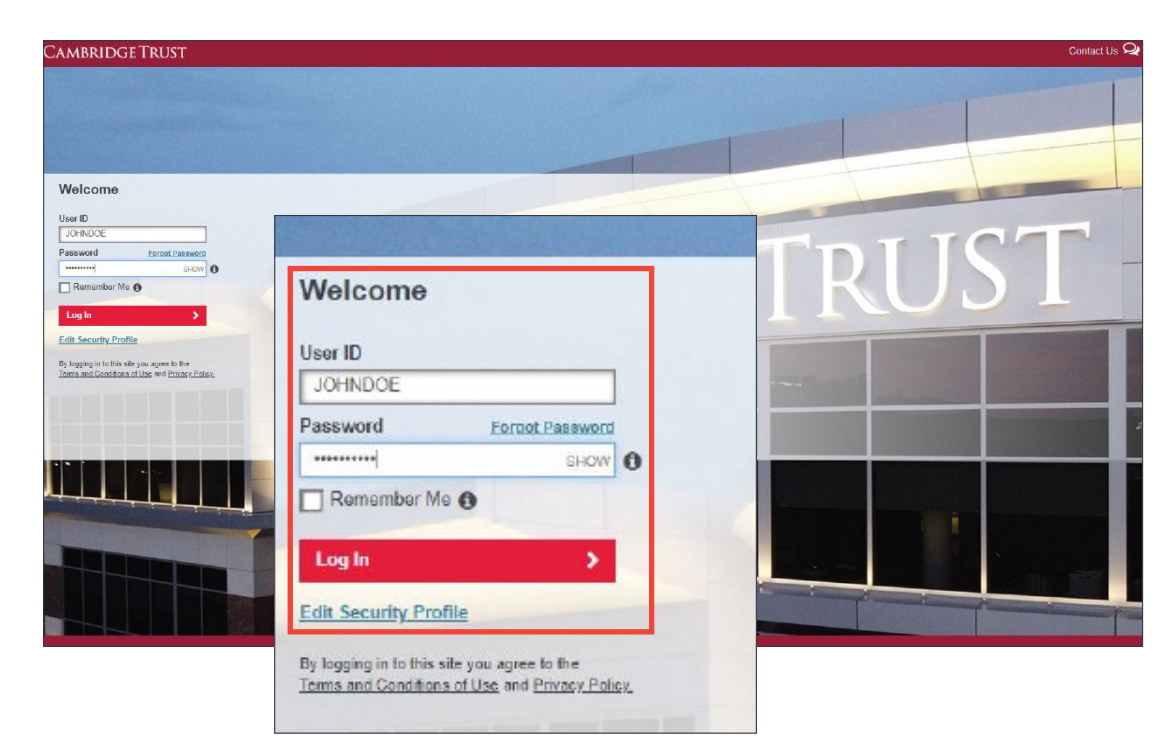

# Logging In as an Enrolled User *(cont.)*

2. If the device is not registered, then select from either entering a one-time PIN

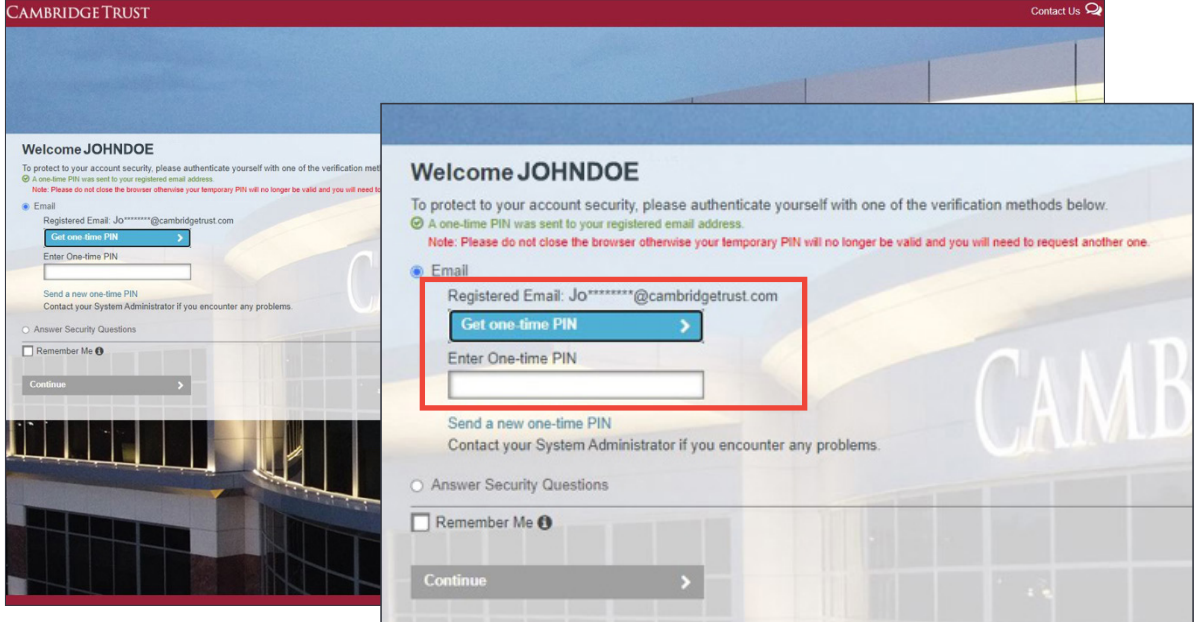

or answering two of your security questions and then selecting "Continue."

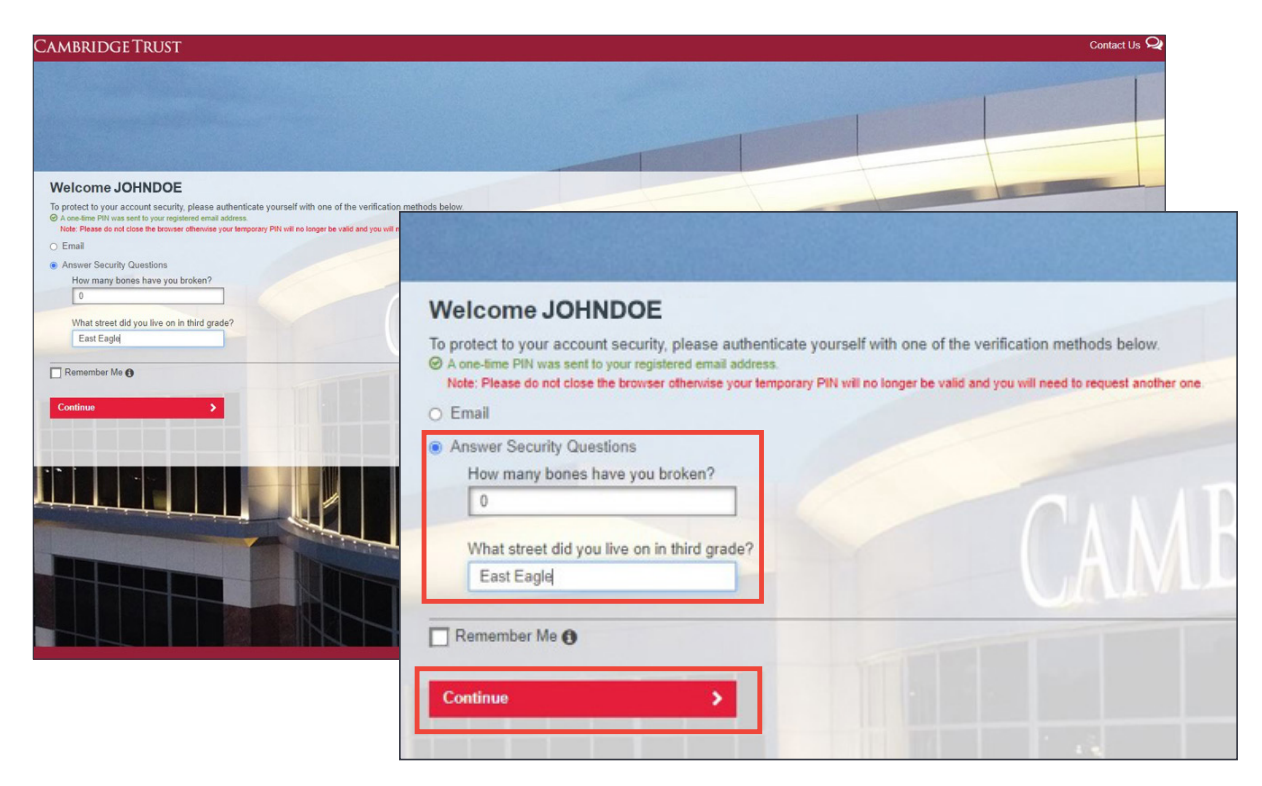

### Register/Unregister Device

To register a device, select the "Remember Me" checkbox while logging in. Then continue with the log in process. Once you have successfully logged in, the device has been registered and will no longer require entry of a one-time PIN or security questions for future logins.

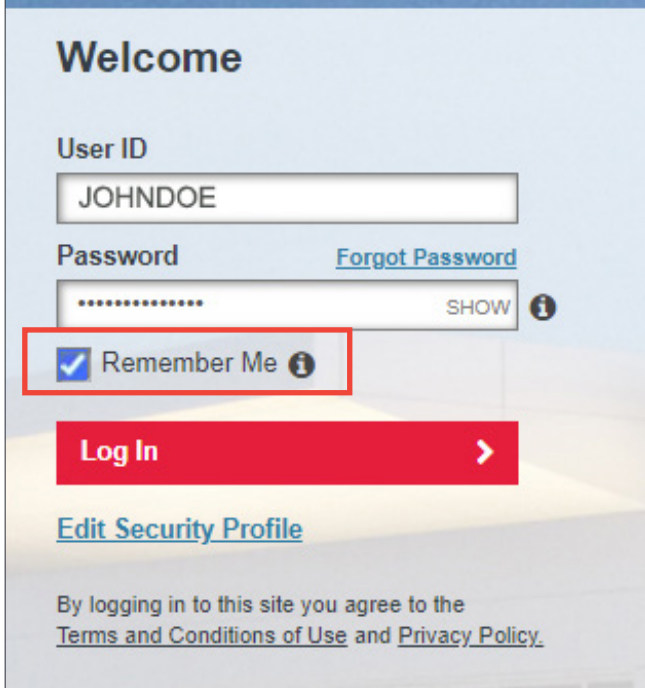

*NOTE: If you log in and out repeatedly within a short time period (for example: while testing the various features of SEI MFA), an SEI MFA security feature will flag you as high risk. This will prevent you from registering the device that is being used for a random time period (between 5 minutes and 24 hours). Once this time period has passed, you will be able to register the device again. This flag does not prevent you from logging in.*

Upon successful registration, you will receive the following email:

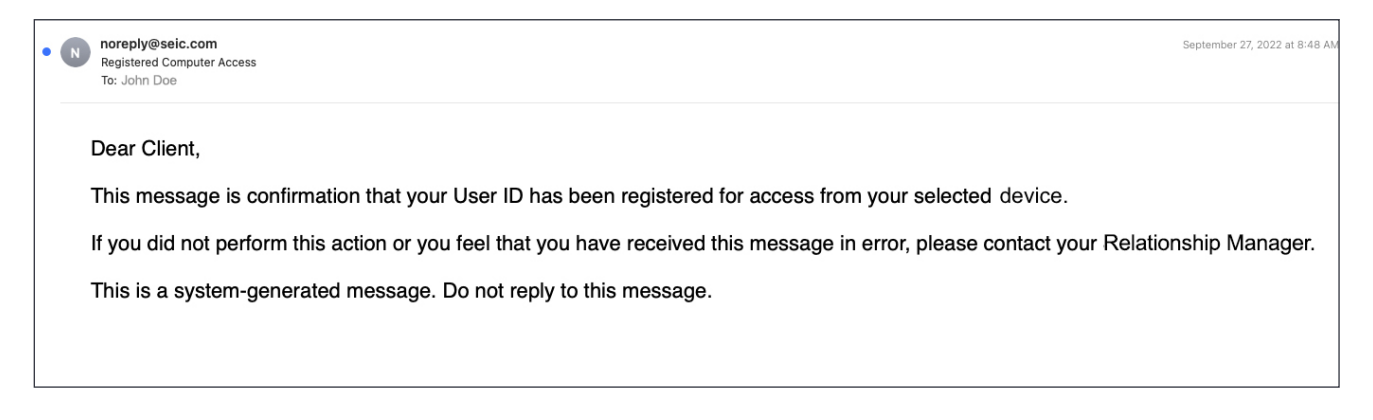

https://www.cambridgetrust.com/totalwealthresourcecenter **11**

## Register/Unregister Device *(cont.)*

To unregister any device, enter login credentials as usual, but DO NOT click the "Remember Me" button. The device will be unregistered and you will be required to enter a one-time PIN or security questions. Devices may need to be unregistered as you may have used a temporary device while on holiday, etc.

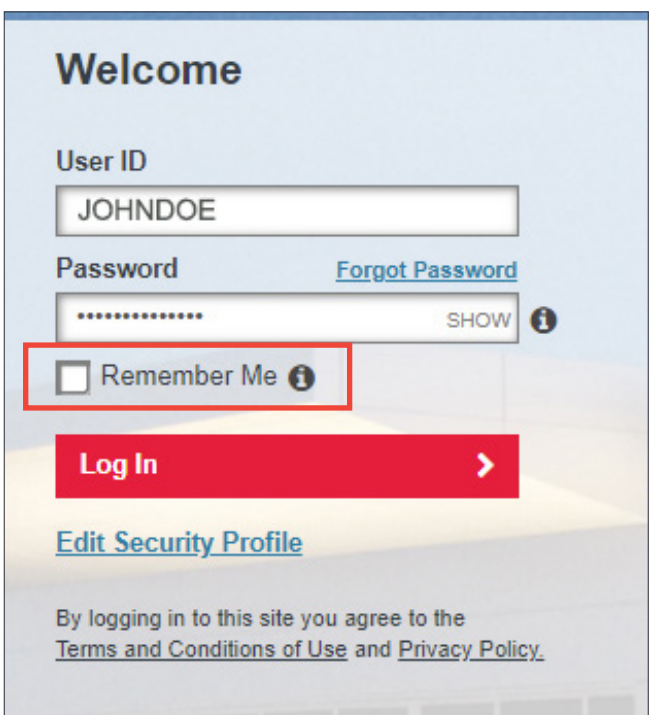

You will receive a confirmation email alerting you that the device has been unregistered.

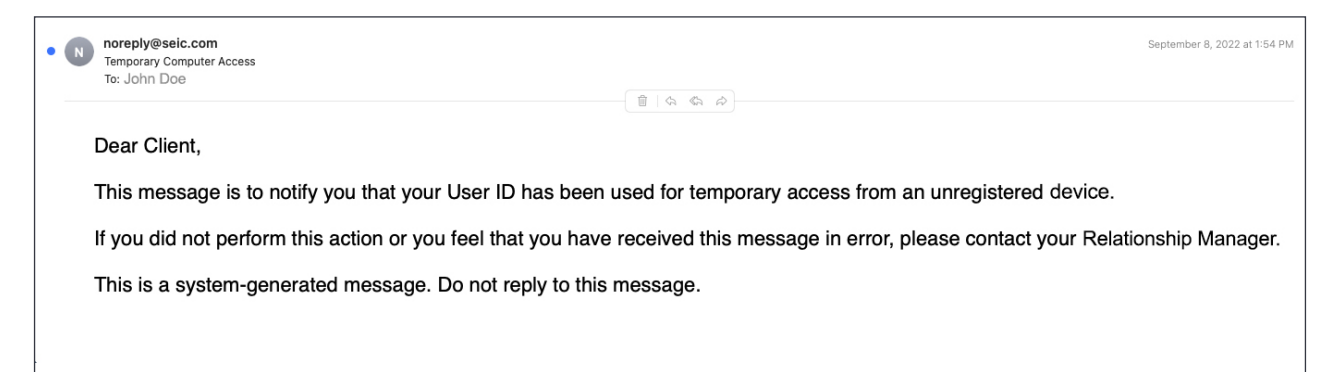

### Locked Password/Failed Login Three Times

If you entered an incorrect password three times, you will be notified with this screen. Select "Reset Your Password."

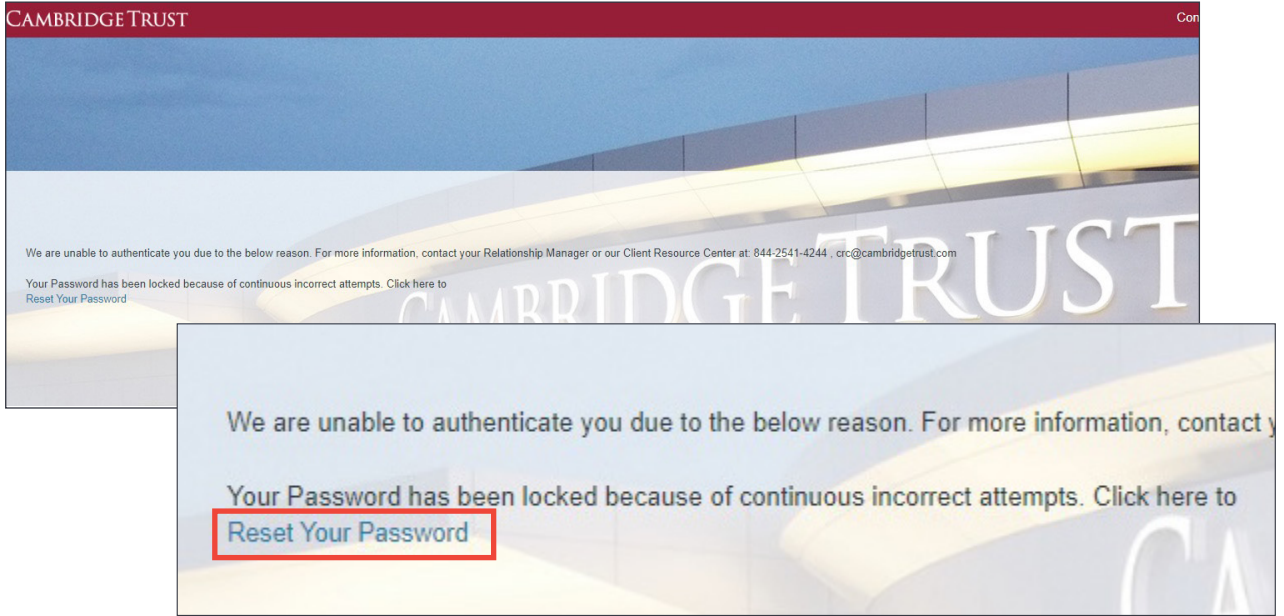

You will receive an email notification alerting you to an unsuccessful login attempt. Follow the instructions in the email to reset your password.

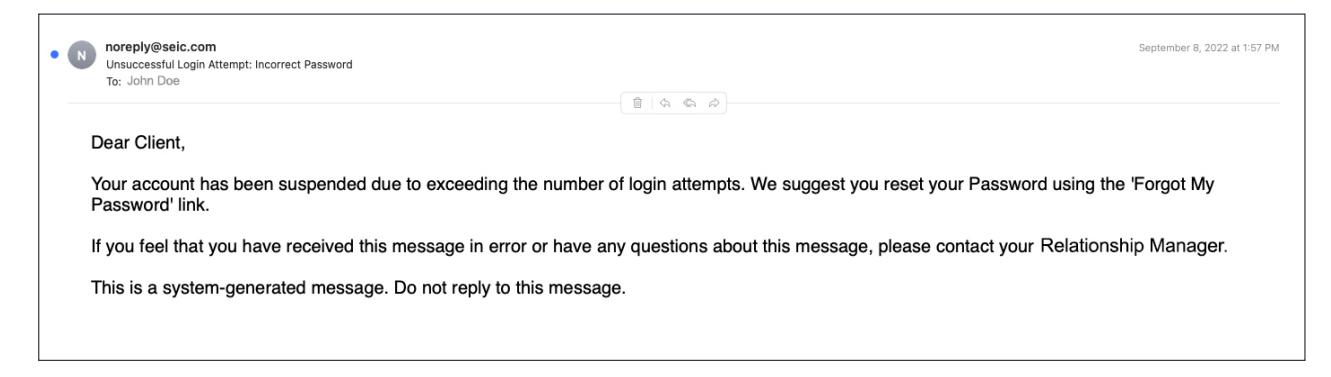

# Forgot Password

1. If you forgot your Password, enter your User ID and click on "Forgot Password."

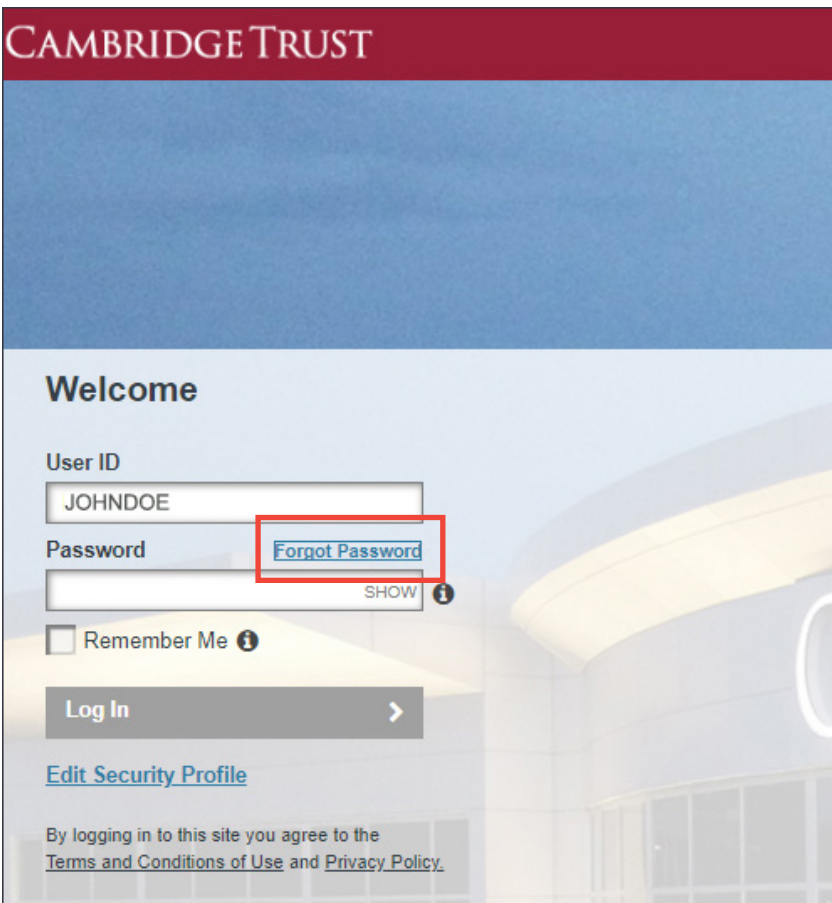

2. Answer your security questions and click on "Continue Login."

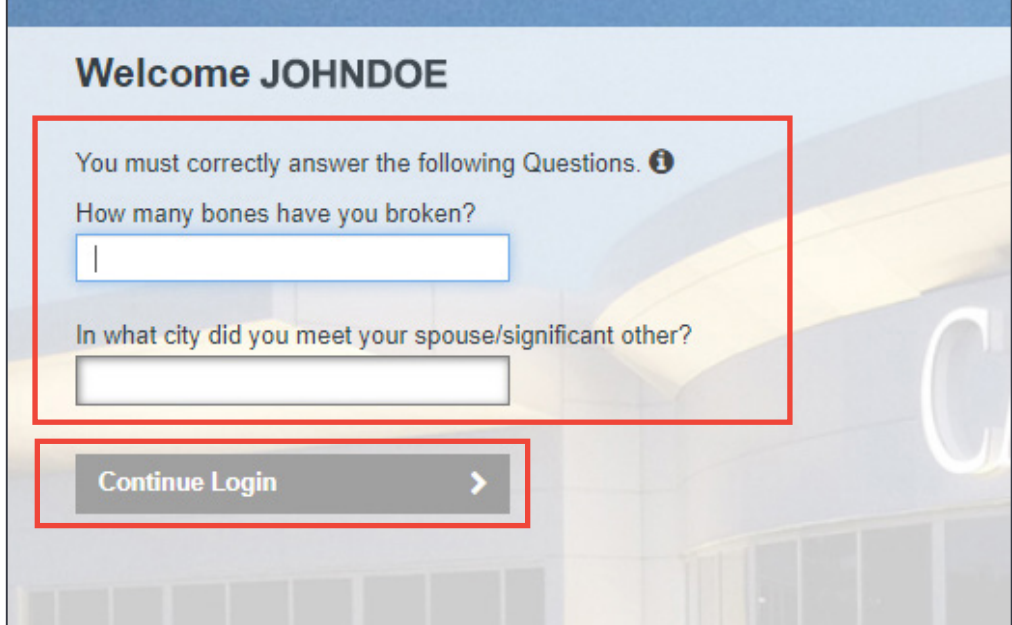

3. Click on "Get one-time PIN" and then select "Continue."

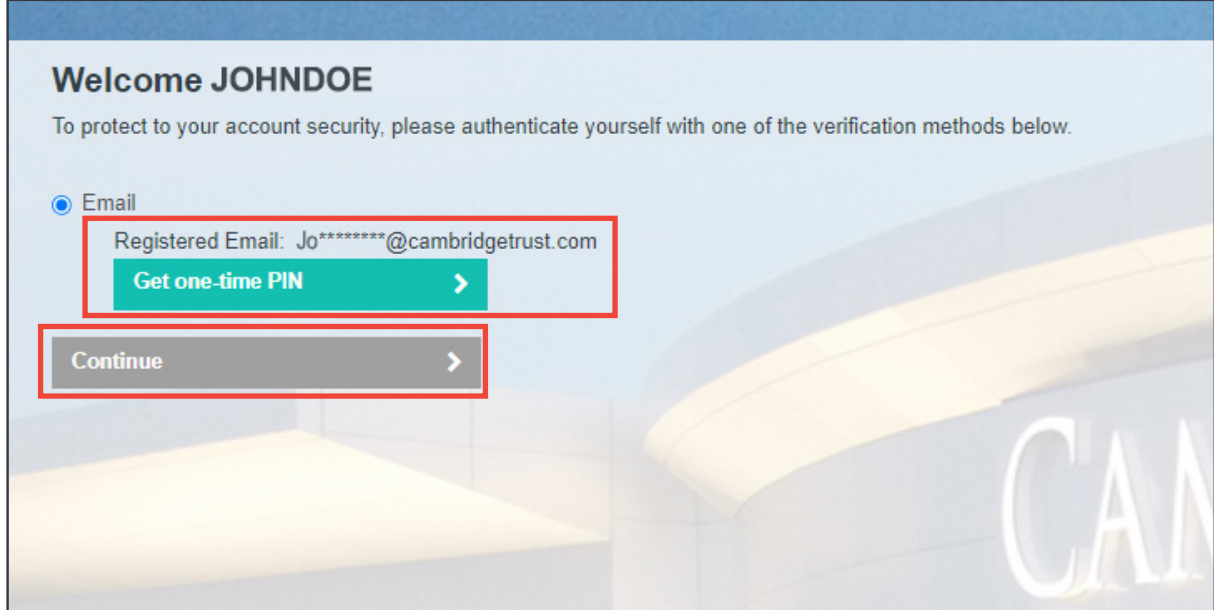

4. Enter the one-time PIN you received via email and click "Continue."

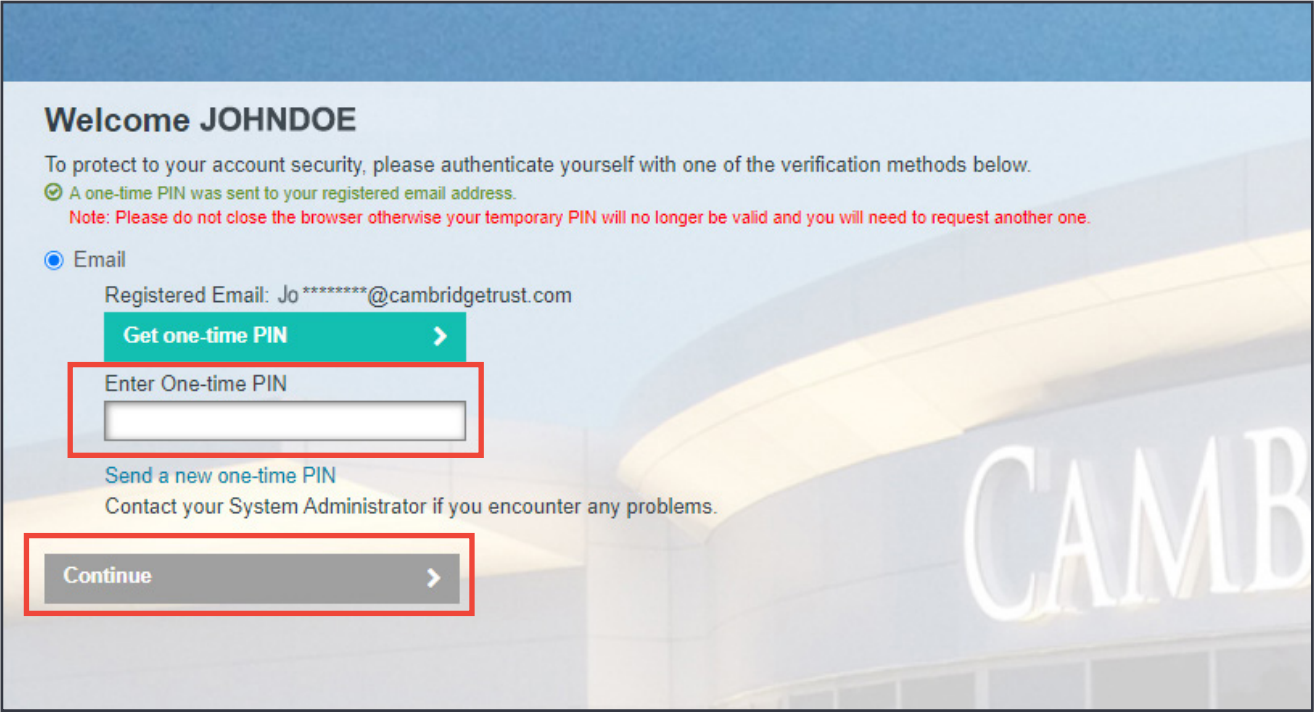

5. Enter your new Password and confirm. Click "Continue Login."

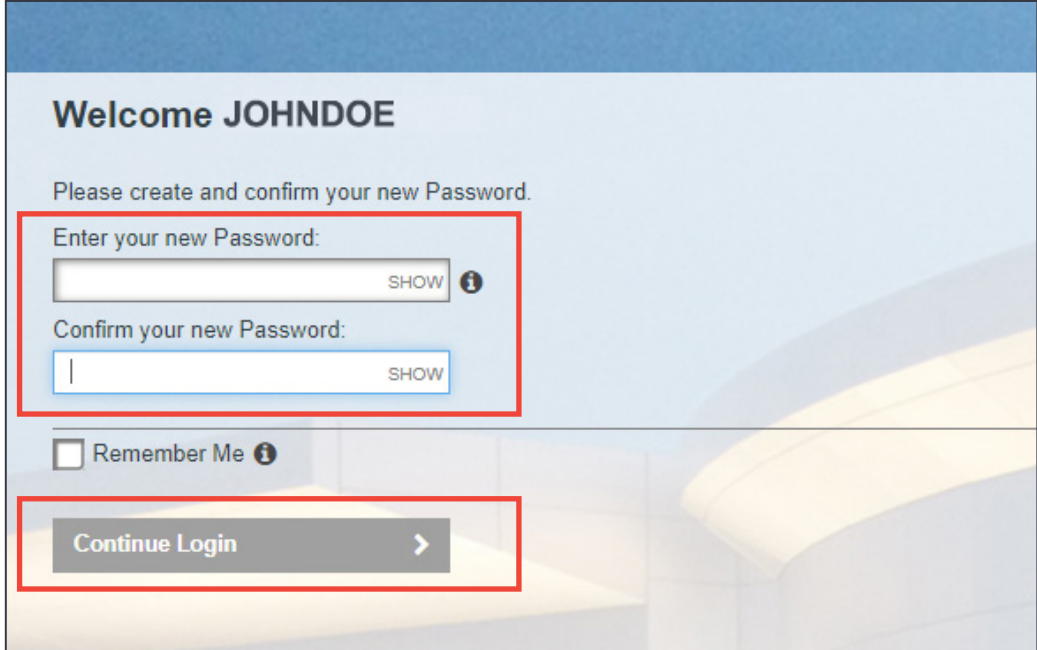

Passwords must match. If any data does not match, then a message will appear in red to warn the user.

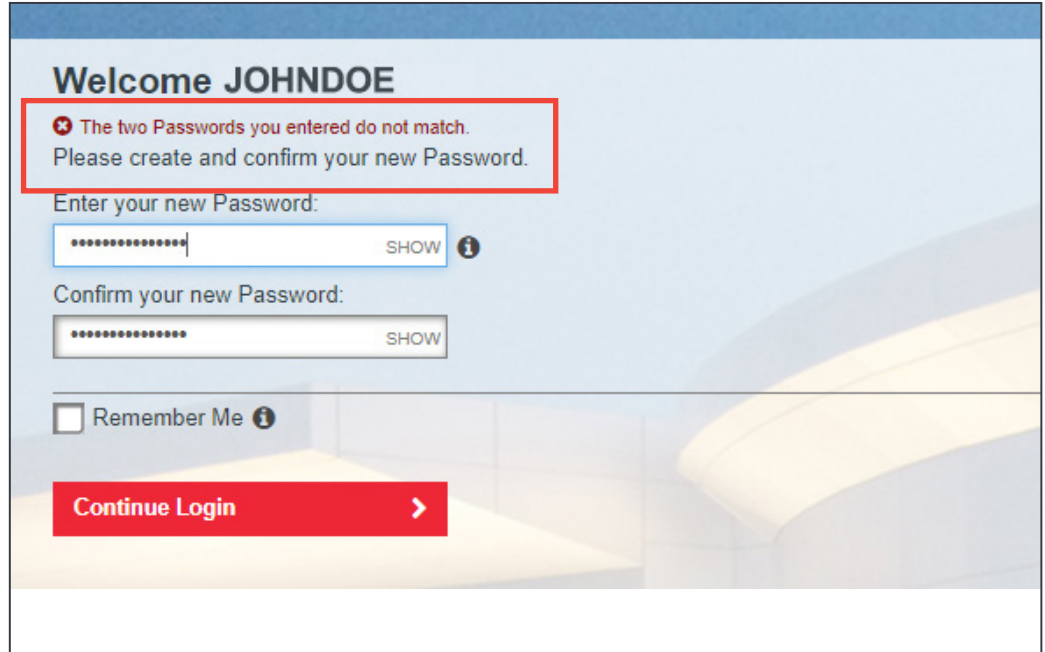

 $\Gamma$ 

You will receive an email alerting you to a successful password update.

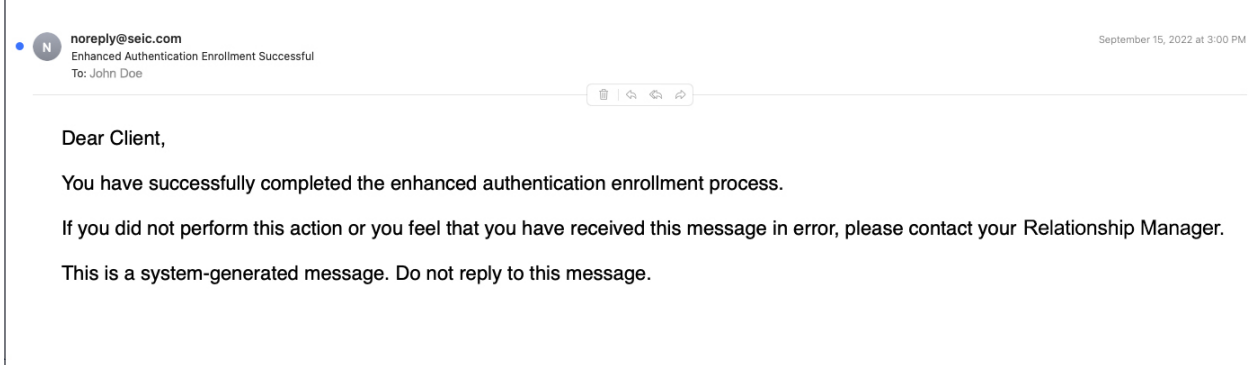

If you failed to correctly answer the security questions three times, you will receive this email. Please contact your Relationship Manager or the Client Resource Center at 844-251-4244 to reset your password.

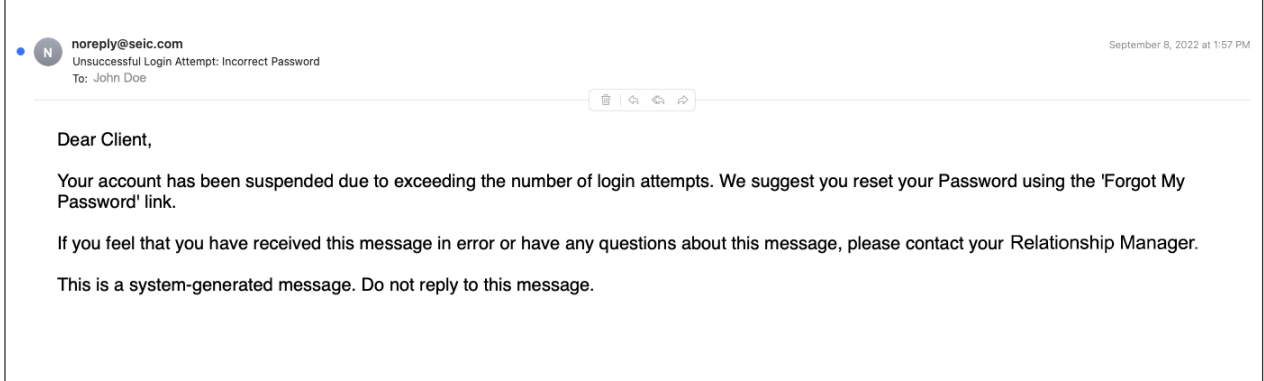

# Modify Security Profile

To change your phone number, security questions, or password at any time, you can enter your credentials on the main Login screen and select "Login" & "Edit Security Profile." Then proceed to follow the Security Questions or Password instructions as outlined in this guide.

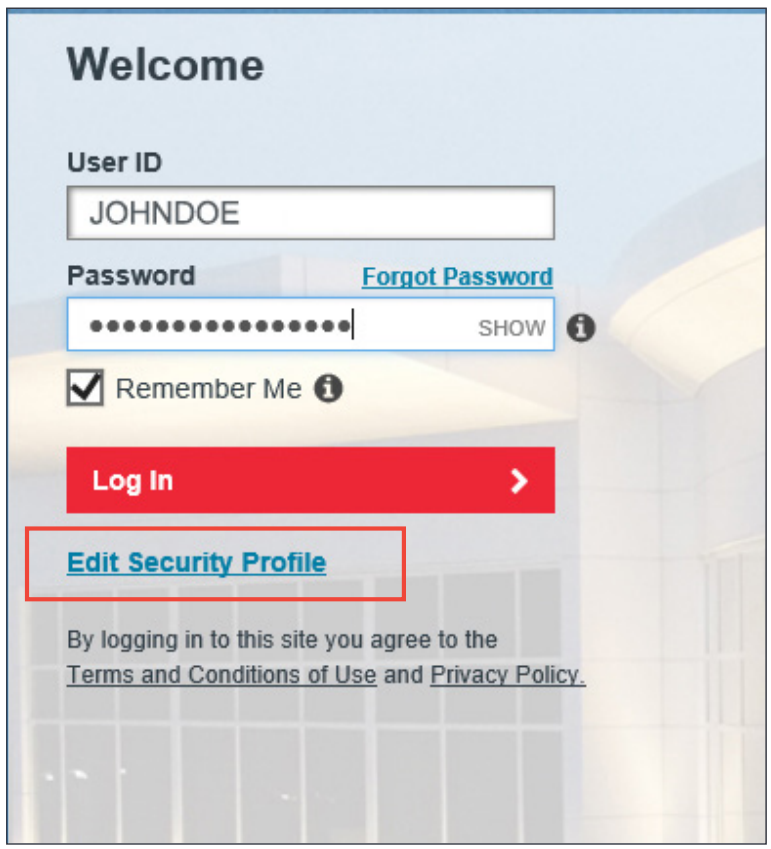

# The Way To Wealth

We are a modern private bank offering a full suite of customized financial solutions tailored to you. Whether you need private banking, wealth management, commercial or innovation banking, we are here to power your every ambition.

#### **Banking Offices**

#### **Massachusetts**

Belmont Boston (2) Cambridge (4) Concord Lexington Needham – North Hill\* Newton Wellesley (2) Weston

#### **New Hampshire**

Bedford Dover North Hampton Portsmouth Stratham

#### **Wealth Management Offices**

Boston, MA Wellesley, MA Concord, NH Manchester, NH Portsmouth, NH

*\*Limited Service*

*Visit [www.CambridgeTrust.com/findlocation](https://www.cambridgetrust.com/findlocation) for a map, directions, office hours, and phone numbers*

# How to Contact Us

Go to **[CambridgeTrust.com](https://www.cambridgetrust.com)** for more information.

Call our Client Resource Center at **844-251-4244**

Visit your nearest Cambridge Trust office.

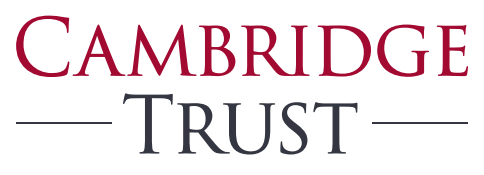

PRIVATE BANKING WEALTH MANAGEMENT